### **rupar**piemonte SIRI Ricerca breve degli scarichi

Manuale d'uso

## intranet. **rupar**piemonte.it

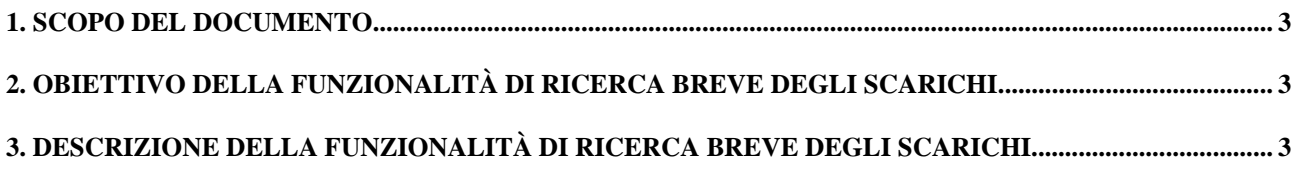

#### <span id="page-2-0"></span>**1. Scopo del documento**

Lo scopo del documento è quello di illustrare la funzionalità di **Ricerca breve degli scarichi**.

#### **2. Obiettivo della funzionalità di Ricerca breve degli scarichi**

La funzionalità di Ricerca breve degli scarichi nasce dall'esigenza degli utenti di poter accedere rapidamente alla **maschera di dettaglio di uno scarico** "saltando" la funzionalità dei canali di ricerca che, nei casi di ricerca più semplici e più frequenti (ad esempio quelli che richiedono la specifica di un codice), risulta eccessivamente articolata. Inoltre, la maschera dei canali di ricerca anche nel caso in cui si selezioni un solo oggetto - non permette di visualizzare immediatamente il dettaglio dell'oggetto.

#### **3. Descrizione della funzionalità di Ricerca breve degli scarichi**

Di seguito è illustrata la funzionalità di ricerca breve specificando i singoli passi che debbono essere effettuati dall'utente SIRI.

- 1. Dalla **maschera iniziale** del SIRI, selezionare:
	- 1.1) il menu **Componenti Logiche**;
	- 1.2) la voce **Scarichi da Insediamenti Produttivi**;
	- 1.3) la sottovoce **Ricerca breve**.

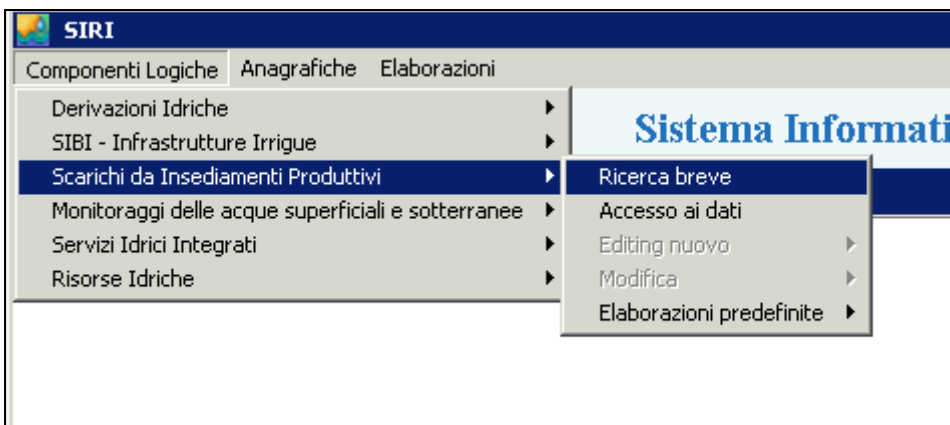

2. Il sistema visualizza la **maschera di ricerca breve**:

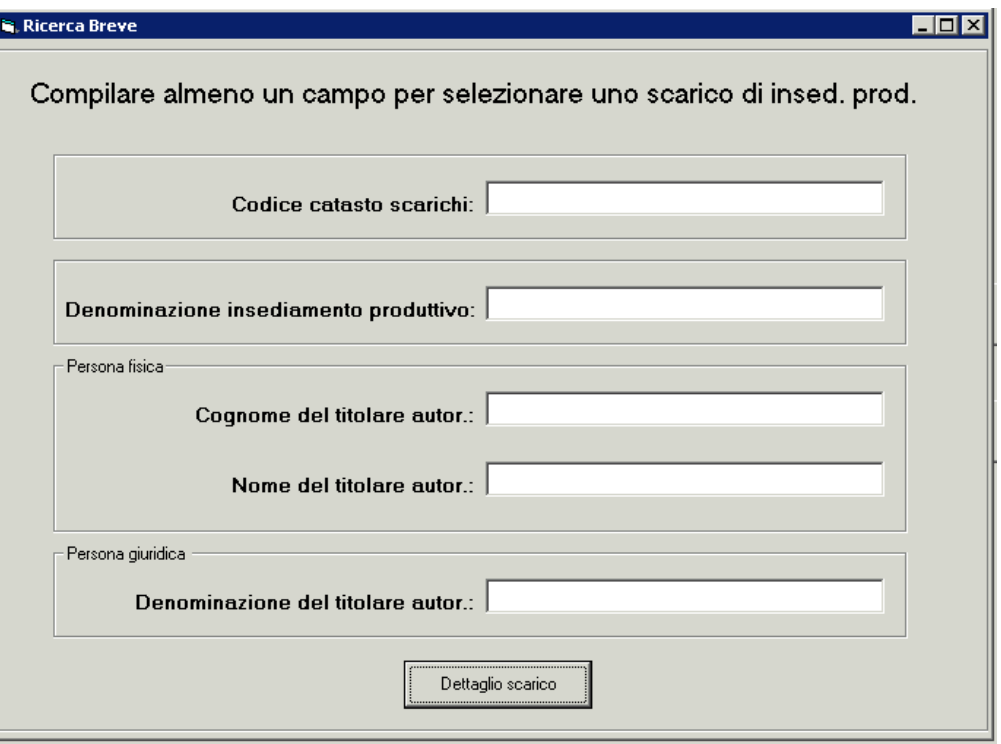

3. La maschera invita l'utente a **compilare almeno un campo**. Se non si compila alcun campo, compare un messaggio che invita a compilarne almeno uno.

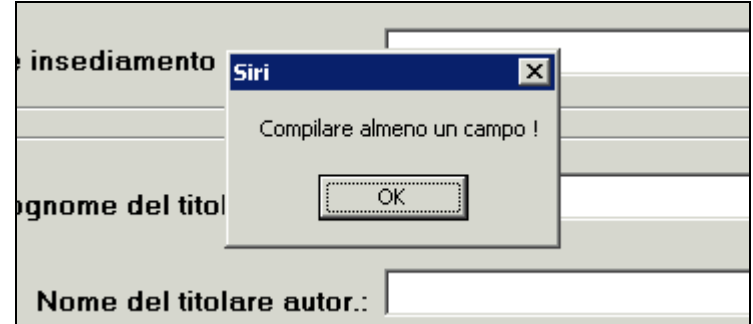

4. L'utente compila almeno uno dei seguenti **campi**:

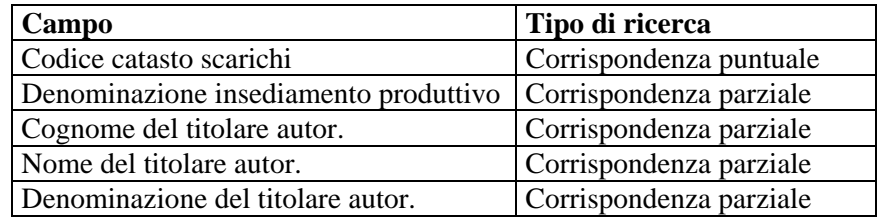

A fianco di ciascun campo è indicato il tipo di ricerca effettuata per quel campo. Esistono **due tipi di ricerca**:

- **a) corrispondenza puntuale**,
	- è cercato uno scarico con il valore esattamente uguale a quello specificato per quel campo;
- b) **corrispondenza parziale**,

è cercato uno scarico con un valore che contiene quello specificato nel campo. Ad esempio, se l'utente specifica **Cognome = ROSSI** saranno selezionati tutti gli scarichi il cui titolare contiene **ROSSI**. Quindi saranno selezionati gli scarichi il cui cognome del titolare è **ROSSI**, **ROSSI**N, **ROSSI**NO, DE**ROSSI**, ecc.

Se l'utente compila più campi, sono selezionati gli scarichi per cui si ha corrispondenza per **tutti** i campi compilati.

Ad esempio, se l'utente specifica **Cognome del titolare = "ROSSI"** e **Nome del titolare** *=*  **"MA"**, saranno ricercati gli scarichi il cui titolare ha il nome contenente **"MA"** e il cognome contenente **"ROSSI"**. Pertanto saranno selezionati gli scarichi aventi come titolare **ROSSINI MARIO**, oppure **ROSSI MARIA RITA**, oppure **ROSSI ANNA MARIA**, ecc.

Si noti che non saranno invece selezionati gli scarichi aventi come titolare **ROSSI LUCA** o **BIANCHI MARIA**, perché occorre che entrambi i campi cognome e nome contengano rispettivamente **ROSSI** e **MA**.

5. Se l'utente compila un campo che determina la selezione di **meno di 5 scarichi** (ad esempio, specificando **Cognome = "ROSSI"**), la maschera di dettaglio si posiziona sulla prima.

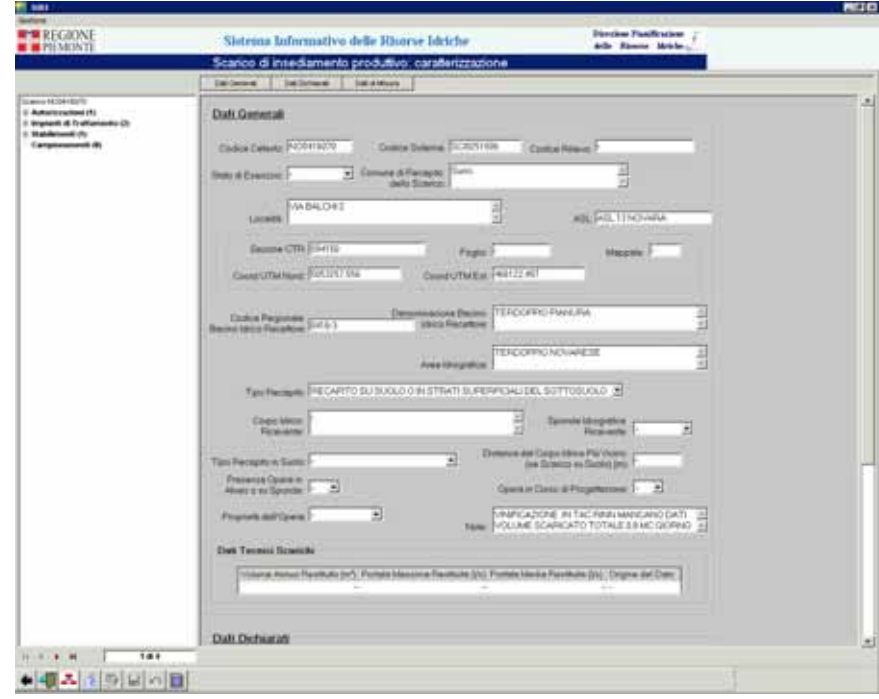

6. Da qui si possono visualizzare tutti gli scarichi selezionati tramite i **pulsanti di navigazione**.

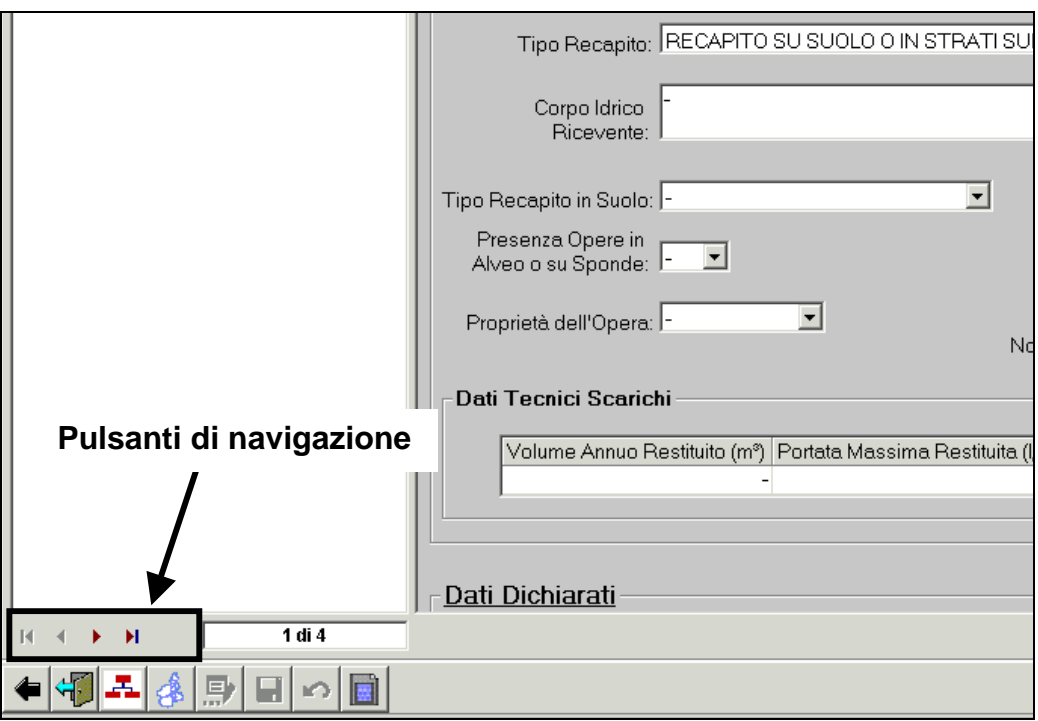

7. Se nessuno scarico soddisfa i criteri di ricerca, è visualizzato il seguente **messaggio**:

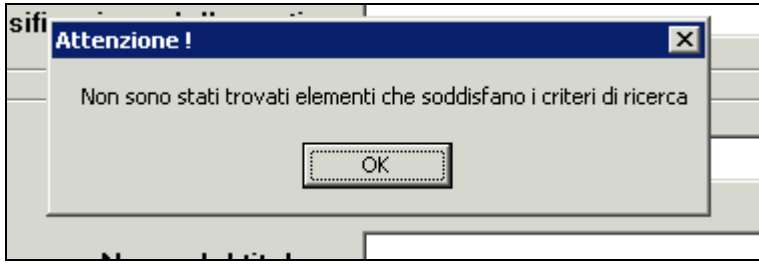

Cliccando su "**ok**", si può tornare alla maschera per reimpostare i campi.

8. Se sono individuati **più di 5 scarichi**, è richiesto se si vuole proseguire (visualizzando la maschera di sintesi da cui selezionare lo scarico).

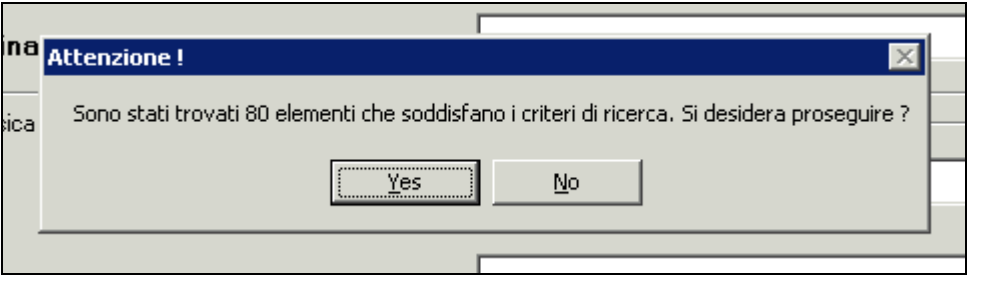

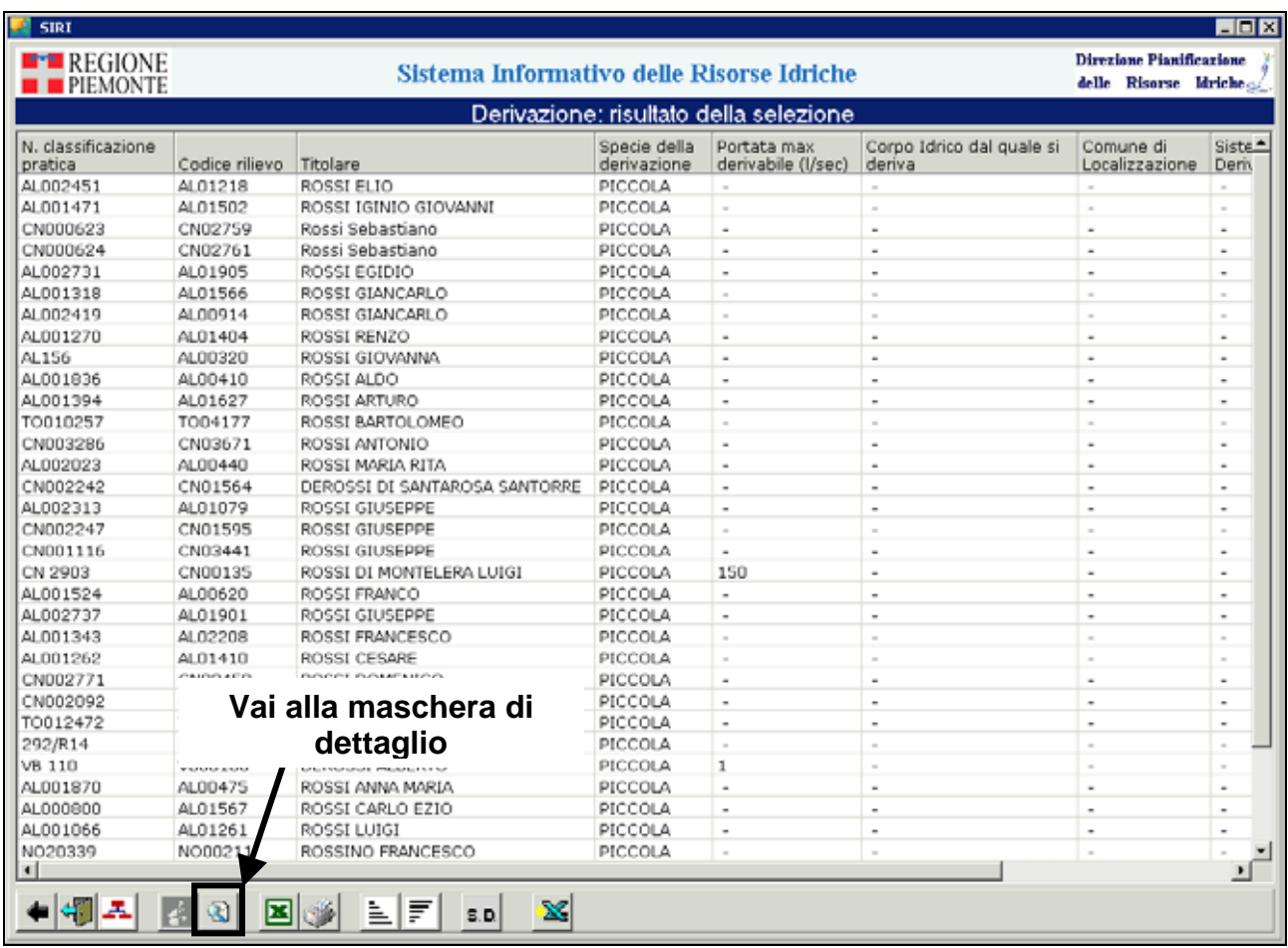

9. Se l'utente risponde "**si**" , si visualizza la **maschera di sintesi**:

- 10. Per **visualizzare la maschera di dettaglio**, si dovrà cliccare sul pulsante con la lente d'ingrandimento. Da tale maschera è poi possibile visualizzare tutti gli altri scarichi.
- 11. Se al passo 9 l'utente risponde "**no**", è visualizzata nuovamente la **maschera di ricerca**.

# intranet. **rupar**piemonte.it